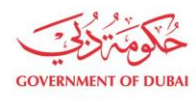

هيئة كهرباء ومياه دبى ..<br>Dubai Electricity & Water Authority

# **Manage Users-Edit User**

**USER MANUAL**

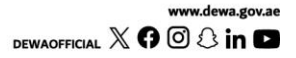

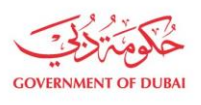

هيـتُـة كــهــر بــاء وميـــاه دبـــي<br>Dubəi Electricity & Wəter Authority

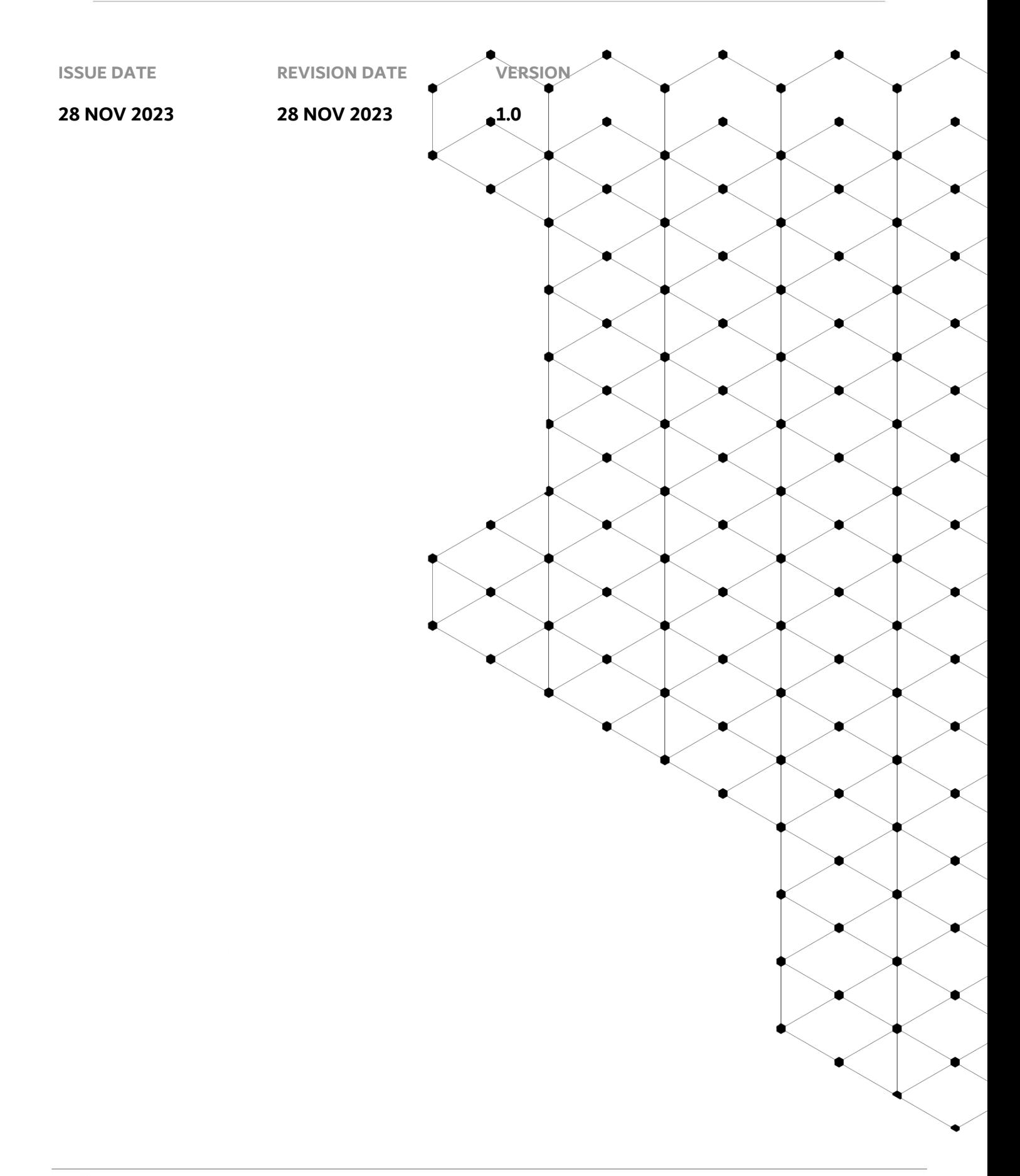

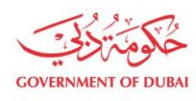

## **Overview**

The aim of this tutorial is to provide step by step guide on how to edit second admin or Contact Person for an existing organization BP using "Manage User" service.

## **1.1 Service features**

- 1. A Contact Person or Admin details be edited.
- 2. Email and SMS to trigger for successful change.
- 3. Track the application which was submitted Consultant/Contractor should be enrolled, and admin credentials should be available with the user. User should already be created in system by admin.

#### **1.2 How to request**

Builder Portal URL :<https://crm.dewa.gov.ae/irj/portal/anonymous/mangusr>

1.2.1 Navigate to Builder login page and Login

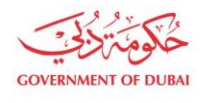

# **Welcome to DEWA**

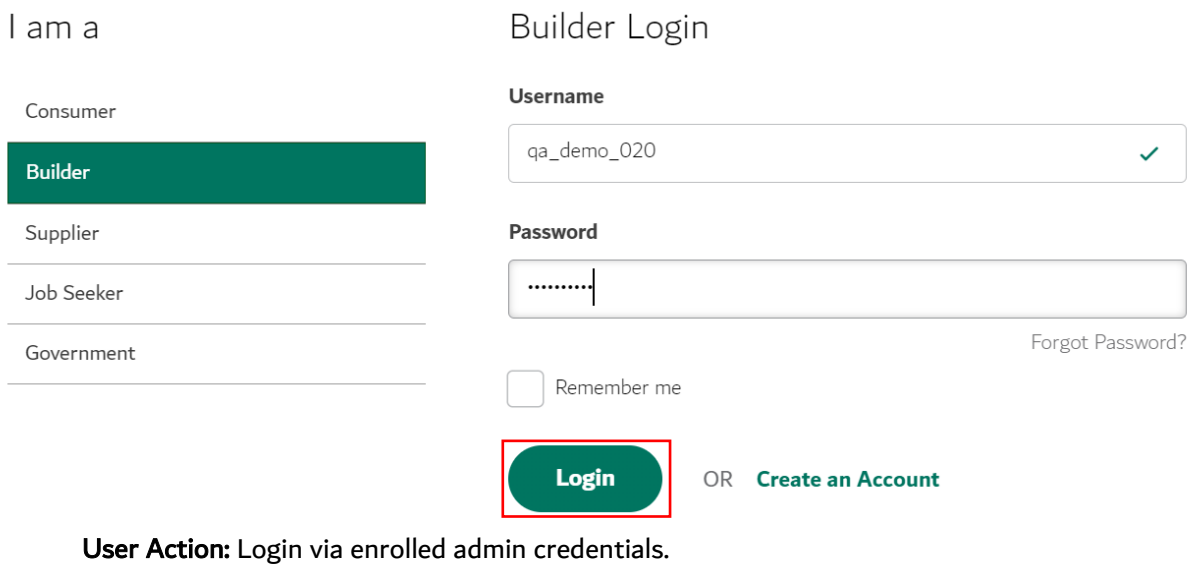

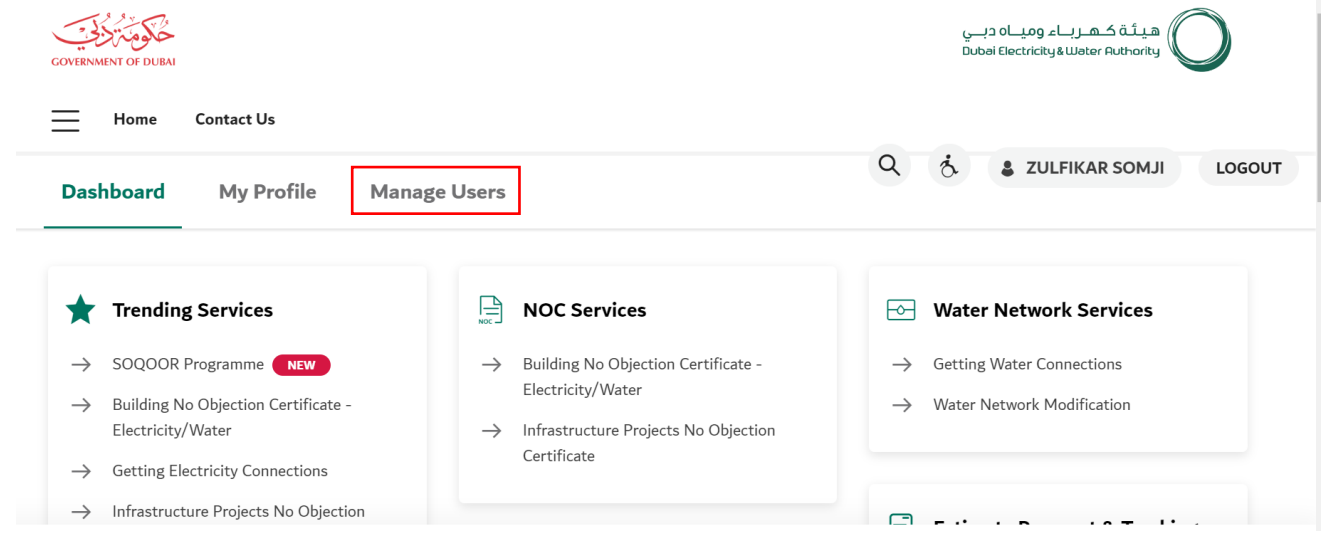

User Action: Click on Manage Users in highlighted bar

#### 1.2.2 Manage Users – Edit User

Note: Only when Role gets changed from Contact Person to Admin, approval workflow will trigger else no approval is required for rest of the cases.

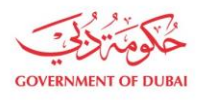

# Manage Users

The Manage Users tab allows you to import or add a user, assign users to a Team, or change a user's role.

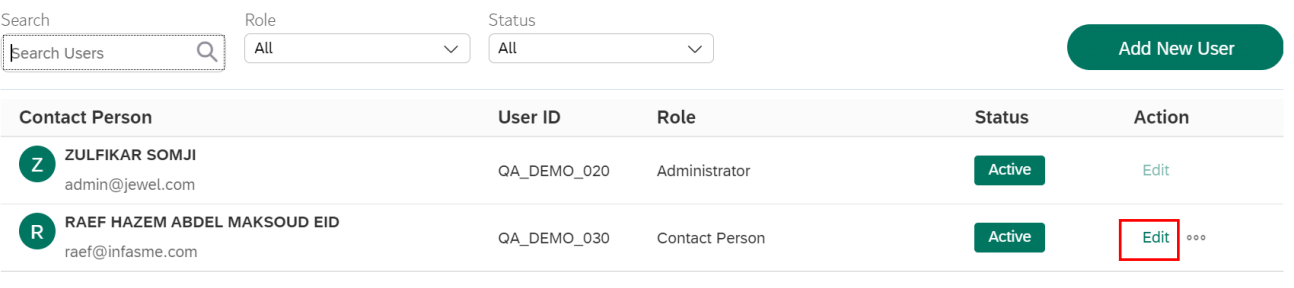

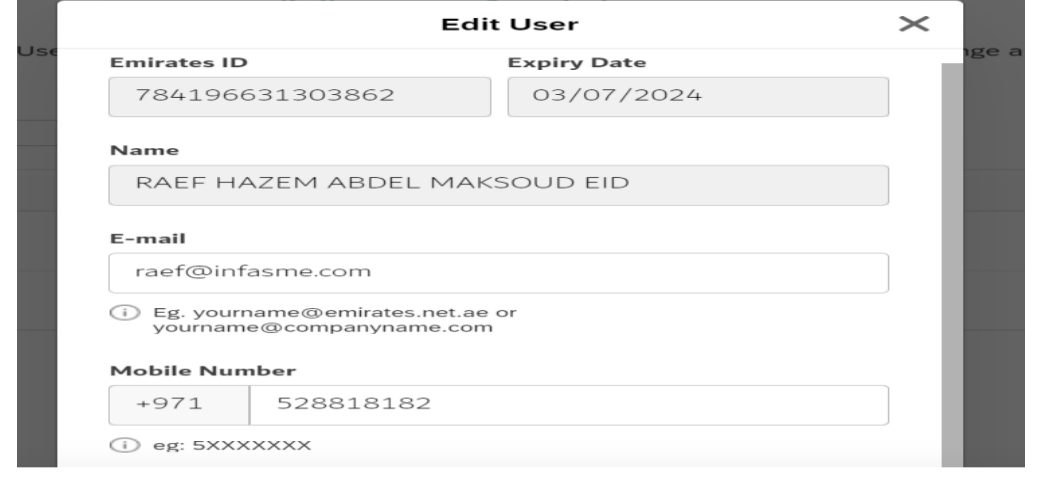

User Action: Click Edit button which will open pop-up window within screen displaying existing information where user can change following information only: Phone Number / Email / Role

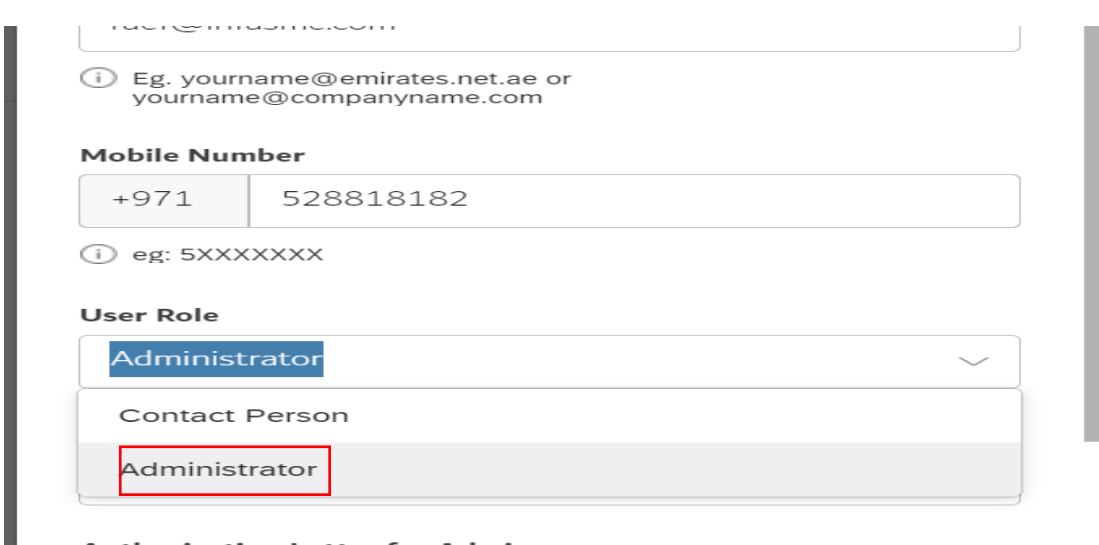

User Action: For selected contact person change role from Contact Person to Administrator.

 $\overline{\phantom{a}}$ 

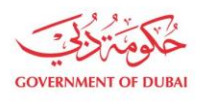

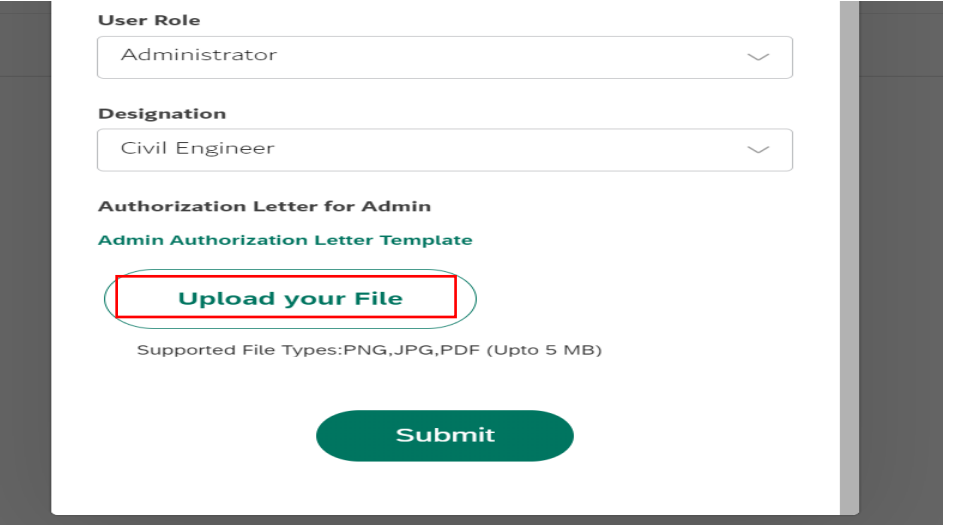

User Action: Upload Mandatory Attachments by clicking on Upload Your File button

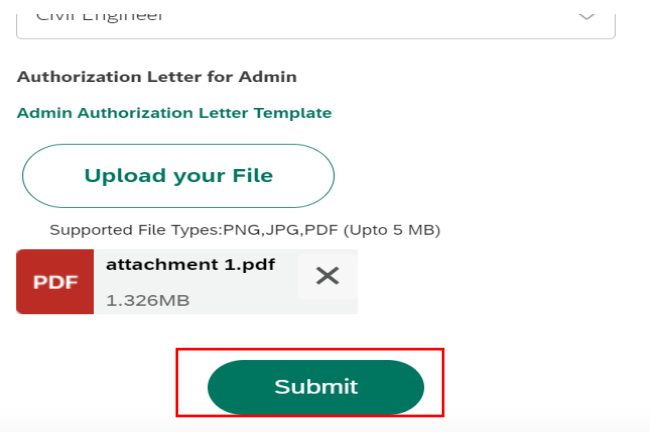

User Action: Click on Submit button. Unique request number will be generated.

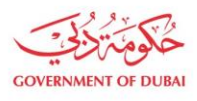

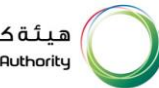

**Dashboard** 

**My Profile** 

**Manage Users** 

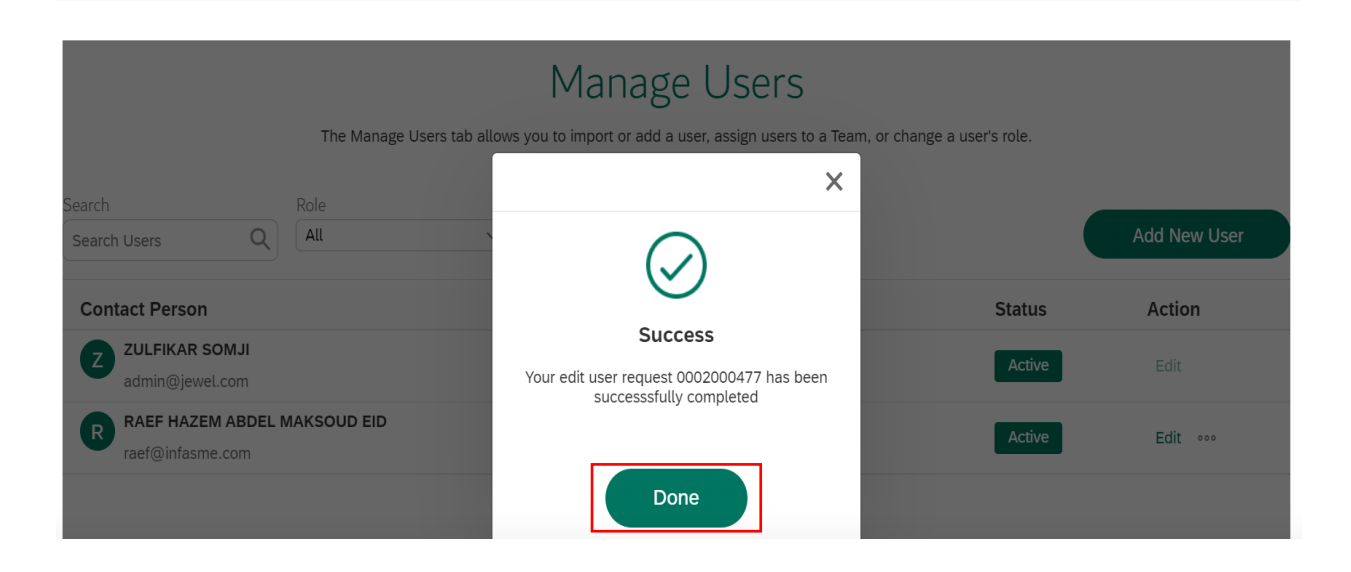

User Action: Click on Done

#### 1.2.3 Tracking Application

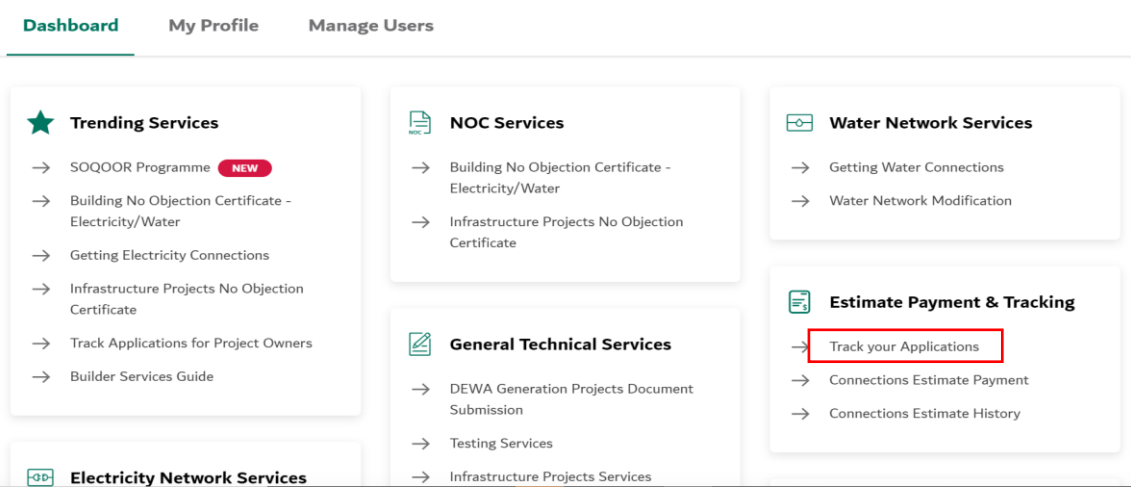

### User Action: To check current status of application. Go to My Dashboard and click on **Track your Applications**

Note: Same service type will be selected to track Create User, Edit User and Unblock User Requests.

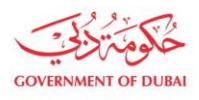

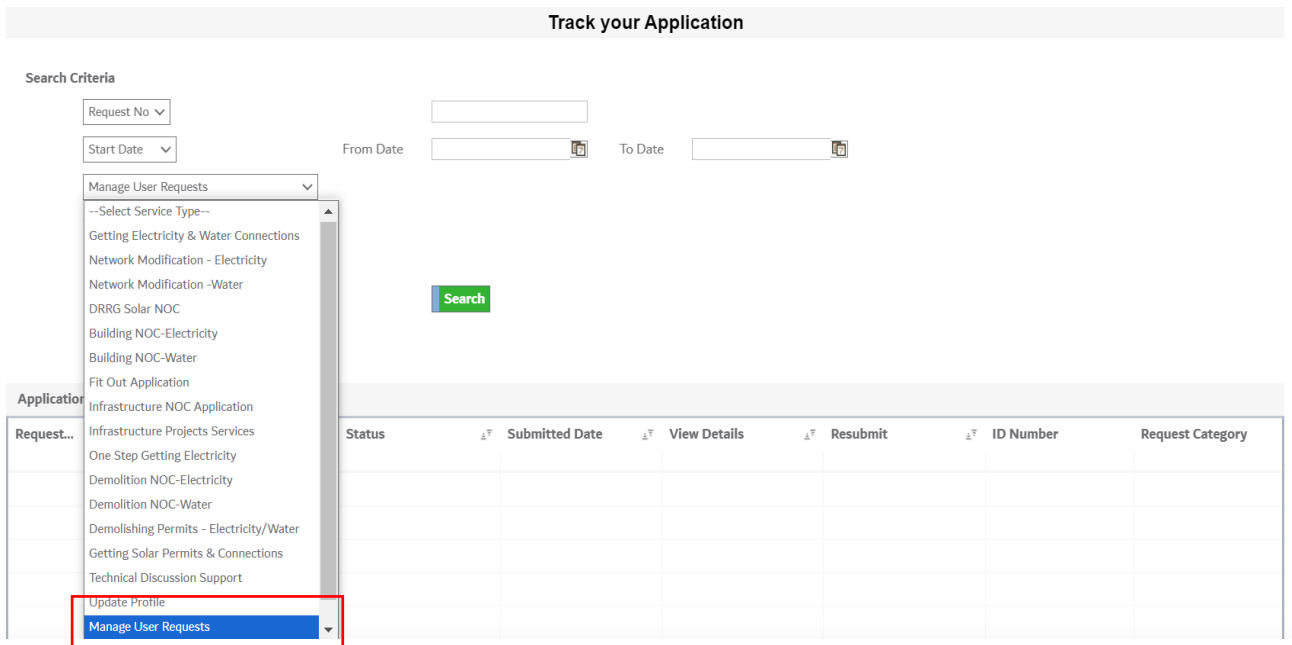

User Action: From the dropdown of Select Service Type, choose Manage user Requests

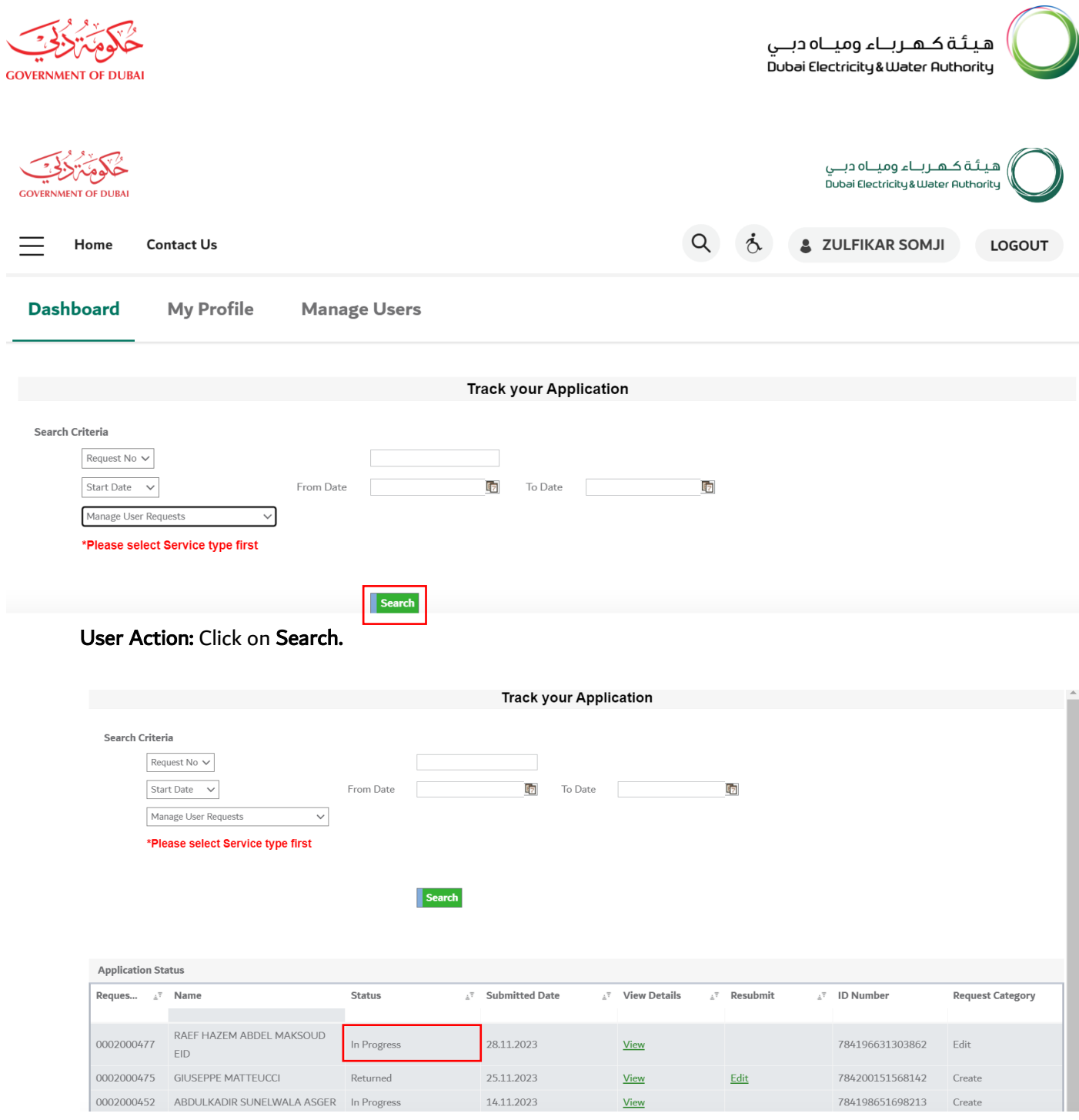

User Action: Submitted request status will be shown on screen.